# Software Project Management - Laboratory

Lecture n° 21 A.Y. 2020-2021

Prof. Fabrizio Fornari fabrizio.fornari@unicam.it

# Fill the evaluation questionnaire

https://www.unicam.it/studente/questionari-sulla-didattica

#### Course Overview

#### **Course Objective**

The course introduces the students to the basic knowledge of complex software system production following the **DevOps methodology**.

#### Prerequisite knowledge

- Basic Programming Experience
- Basic Software Engineering Methods and Techniques

#### **Learning Outcome**

The student will be able to manage the organization and the development of a software applying DevOps methodology.

#### Lecture 1

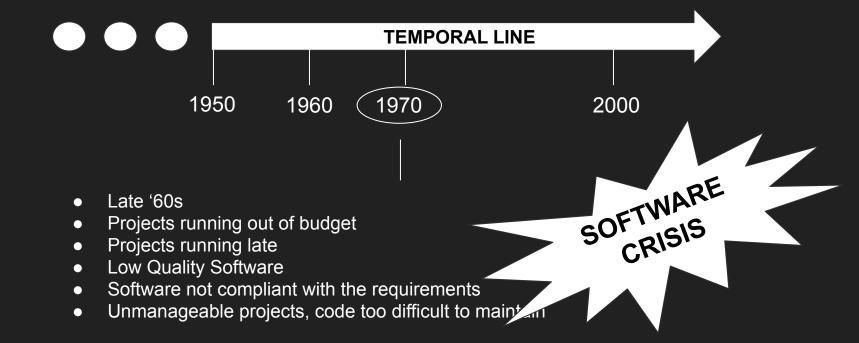

#### An answer to the Software Crisis

- Recognising that developing software is a complex process similar to those that generates engineering products (Software Development Process)
- The birth of Software Engineering

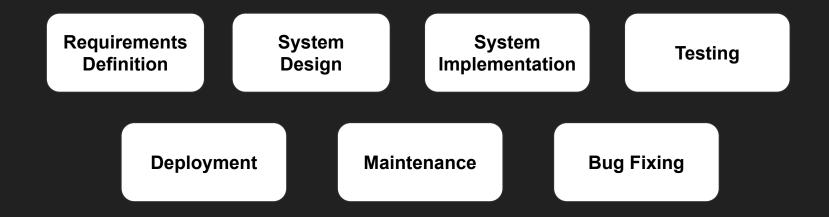

#### Waterfall Model

- Guided by the production of documents
- Progress measurable based on the amount of documentation produced
- Documents to support personnel changes

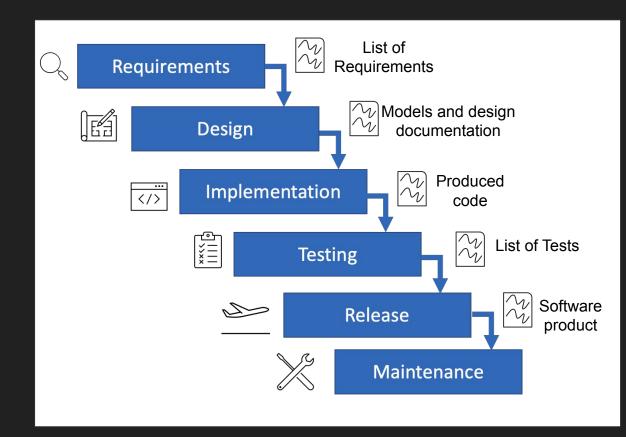

# The Agile Manifesto

| Individuals Interactions | > | Processes Tools             |
|--------------------------|---|-----------------------------|
| Working Software         | > | Comprehensive Documentation |
| Customer Collaboration   | > | Contract Negotiation        |
| Responding to Change     | > | Following a Plan            |

Manifesto: https://agilemanifesto.org/

# Waterfall vs Agile

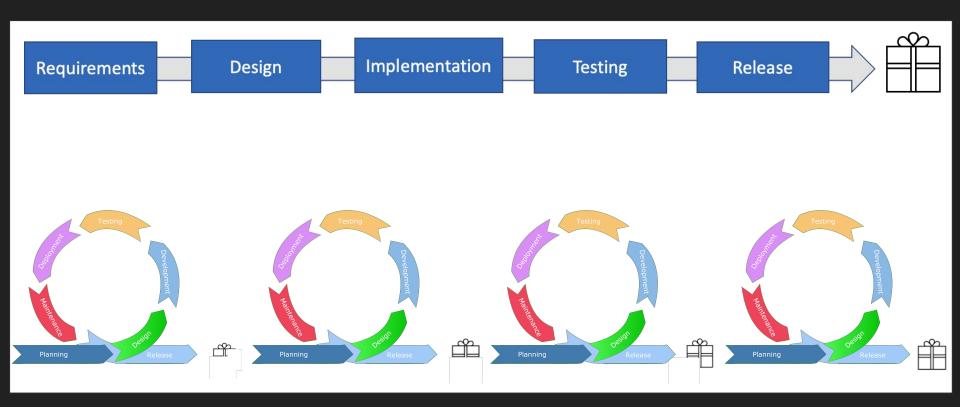

#### SCRUM

**Scrum** is an Agile framework for project management that emphasizes teamwork, accountability and iterative progress toward a well-defined goal.

Schwaber, K. (1997). Scrum development process. In *Business object design and implementation* (pp. 117-134). Springer, London.

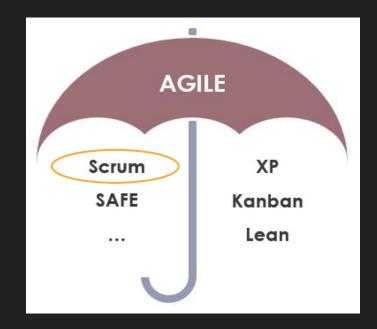

# **SCRUM - Framework**

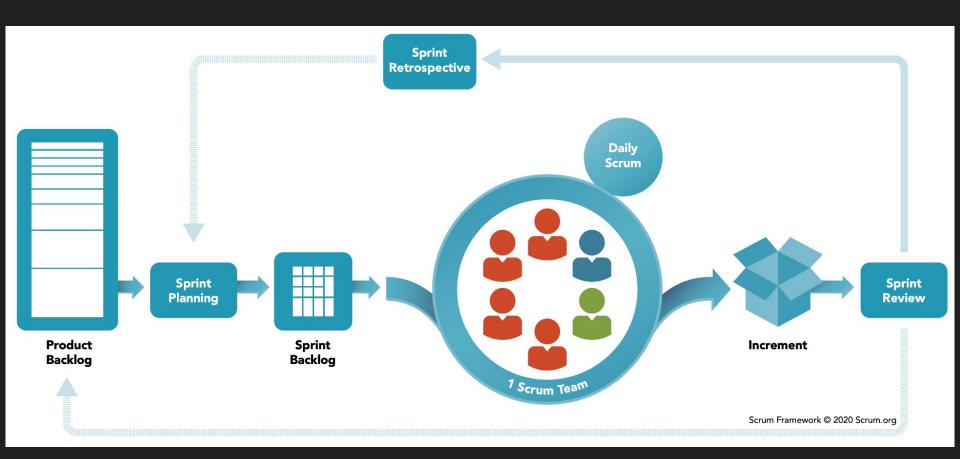

# Focus of Agile paradigm

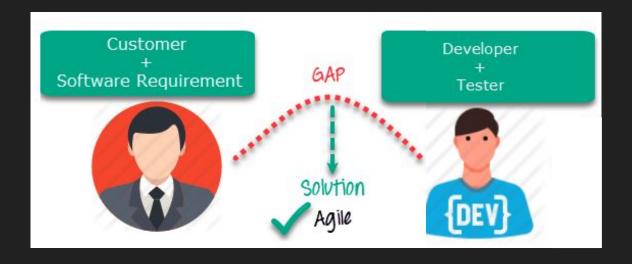

# DevOps

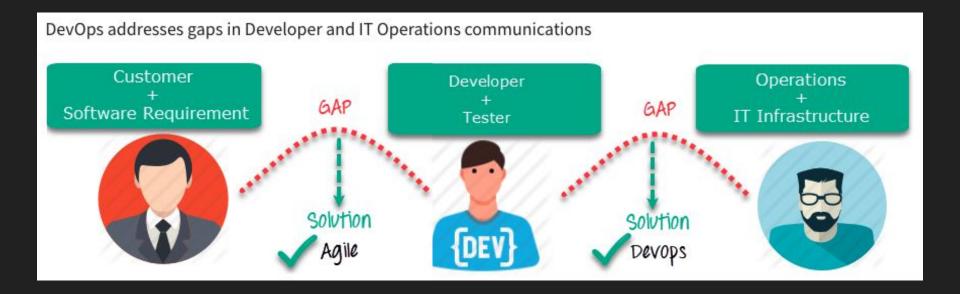

# DevOps

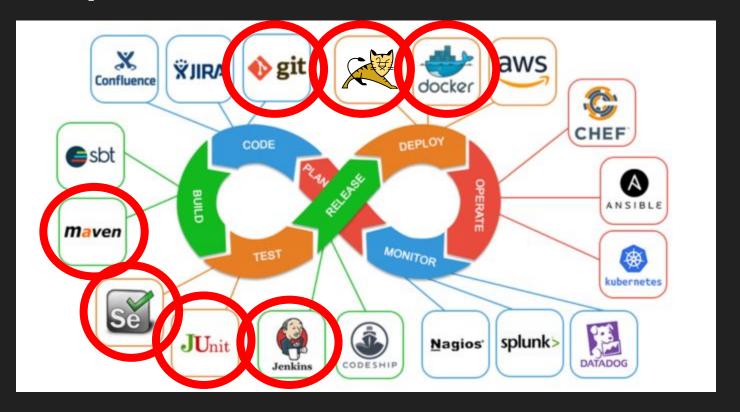

#### Some References

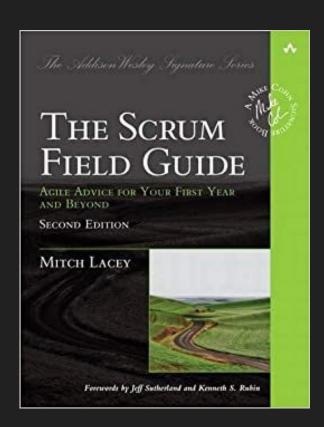

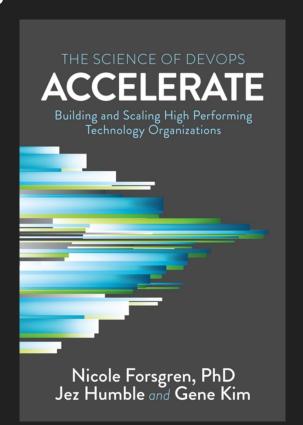

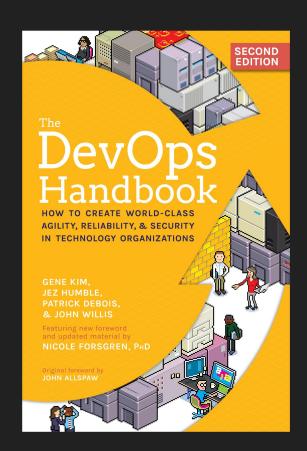

### Lecture 2

**Version control** is a system that records changes to a file or set of files over time so that you can recall specific versions

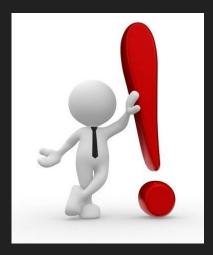

#### How to do it?

#### Manually

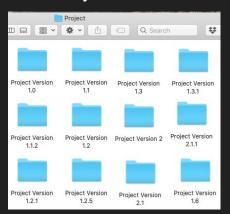

#### **Local Version Control Systems**

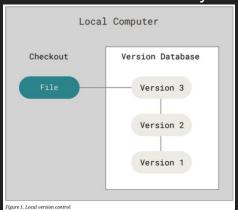

#### Centralized Version Control Systems

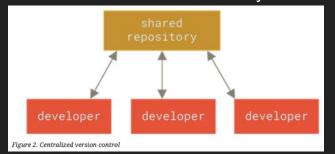

#### **Distributed Version Control Systems**

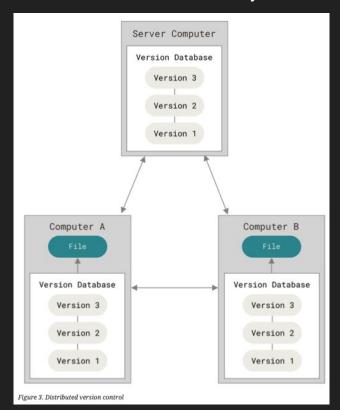

# What is git?

- A distributed version control system DVCS. It means that there is no main
  server and all of the full history of the
  project is available once you cloned the
  project.
- Open source project originally developed in 2005 by Linus Torvalds
- A command line utility
- You can imagine git as something that sits on top of your file system and manipulates files.

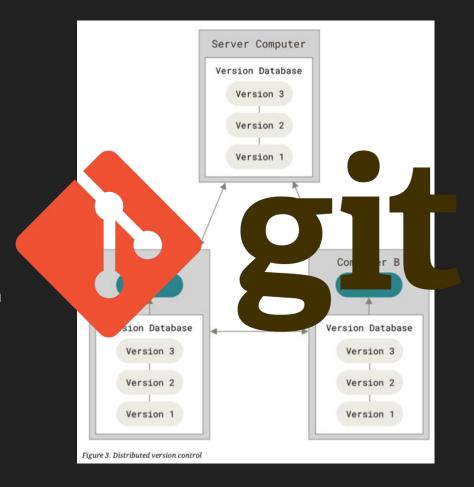

https://git-scm.com/

#### Git - Three Sections

Three main sections of a Git project: the working tree, the staging area, and the Git directory.

#### **Git Workflow**

- 1. Modify file in working directory
- Stage changes you want to commit
- 3. Commit, takes the file as they are in the saging area and stores that snapshot permanently to your Git directory

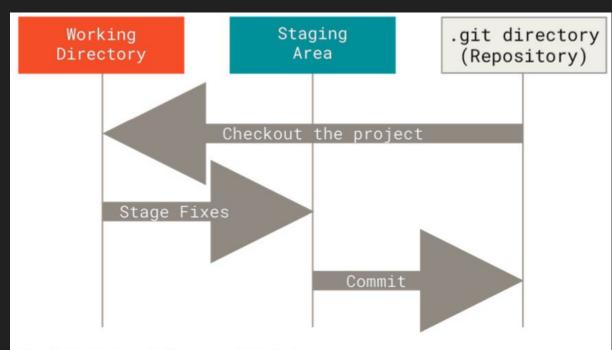

Figure 6. Working tree, staging area, and Git directory

#### Git - Commit

A commit object mainly contains three things:

- A hash, a 40-character string that uniquely identifies the commit object
- Commit message describing the changes
- A set of changes the commit introduces

commit 984dbf2ce07d2fb1524ea6d3fe02fc2d39230564
Author: Fabrizio Fornari <fabrizio.fornari@unicam.it>
Date: Thu Oct 8 16:08:29 2020 +0200

Create Test.txt

Commit message

Commit id (hash)

#### Let's start!

- 1. Check if you have a version of git installed on your machine \$git --version
- 2. If not, install it <a href="https://git-scm.com/book/en/v2/Getting-Started-Installing-Git">https://git-scm.com/book/en/v2/Getting-Started-Installing-Git</a>
- 3. Set your user name and email address; every Git commit will use this information.
  - \$ git config --global user.name "Name Surname"
  - \$ git config --global user.email name.surname@studenti.unicam.it
- 4. You can check your settings at any time:
  - \$git config --I i s t

# Creating a New Branch

- 1. Run git branch testing
- 2. Run git status

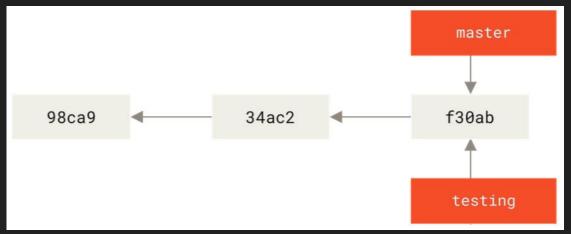

The git branch command only created a new branch — it didn't switch to that.

3. Run git branch -a

```
[fabriziounicam:Local user$ git branch -a
* master
testing
```

#### Commit to a New Branch

- 2. Run git checkout testing
- 3. Create a new file (or do some changes to the already available files)
- 4. Commit those changes
- 5. Run git log --oneline --decorate --graph --all

Your testing branch has moved forward

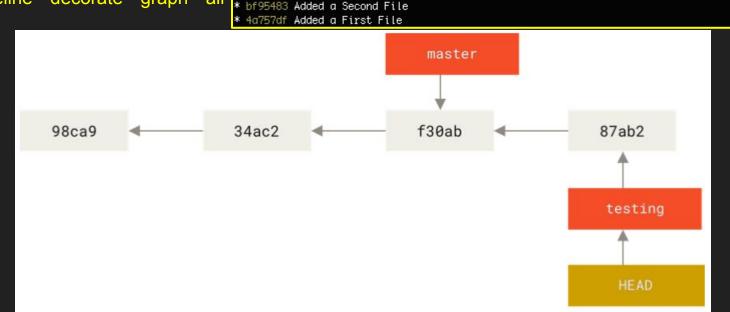

f1a819b (HEAD -> testing) Added a Fourth File

bbaf42a (master) Added a Third File

# Branching and Merging

You do some changes and you commit

```
fabriziounicam:Local user$ vi index.html
|fabriziounicam:Local user$ git commit –a –m 'Create new footer [issue 22]'
|[iss22 a44da98] Create new footer [issue 22]
| 1 file changed, 1 insertion(+), 1 deletion(–)
```

Now you get the call that there is an issue with the website, and you need to fix it immediately.

- 1. Run git checkout master
- 2. You have a hotfix to make. Let's create a hotfix branch on which to work until it's completed.
- 3. Run git checkout -b hotfix
- 4. Modify index.html file and commit the changes

# Branching and Merging

You can run your tests, make sure the hotfix is what you want, and finally merge the hotfix branch

back into your master branch to deploy to production.

- 1. Run git checkout master
- 2. Run git merge hotfix

"Fast-forward" - when you try to merge one commit with a commit that can be reached by following the first commit's history, Git simplifies things by moving the pointer forward because there is no divergent work to merge together

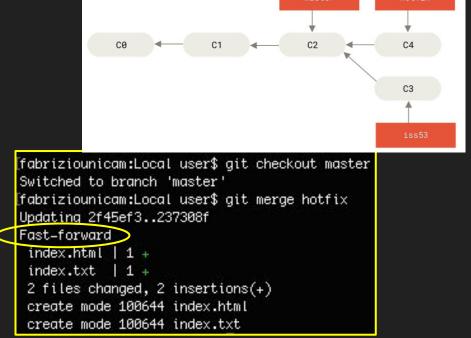

#### Lecture 2

A remote repository is a repository stored somewhere else.

Most programmers use hosting services like:

- GitHub,
- BitBucket,
- GitLab

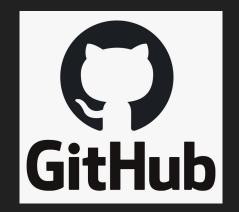

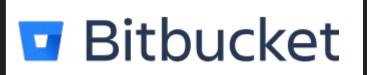

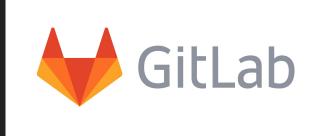

#### Collaborative Workflow

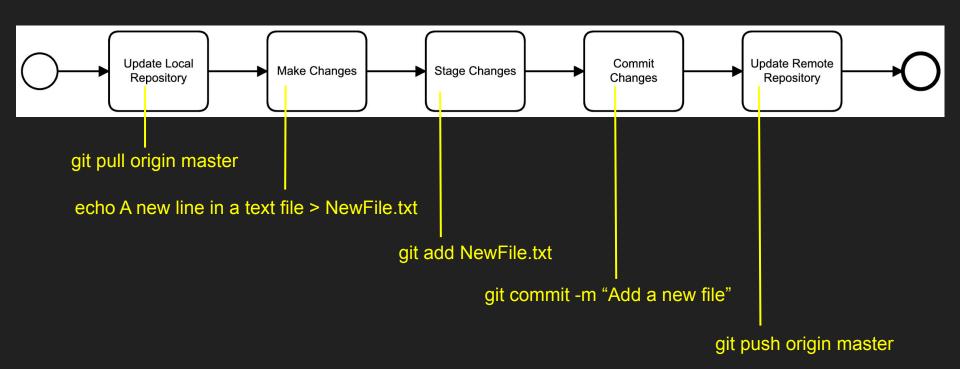

#### In case of...

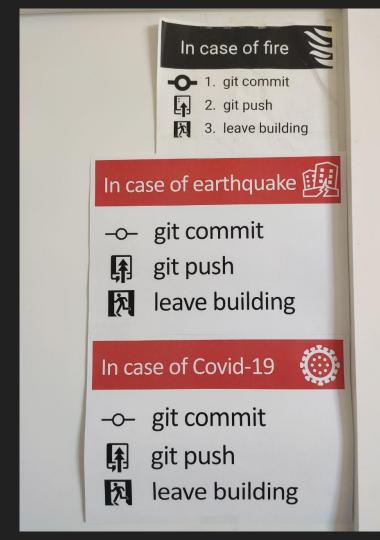

#### **Additional Materials**

Pro Git <a href="https://git-scm.com/book/en/v2">https://git-scm.com/book/en/v2</a>
by Scott Chacon and Ben Straub

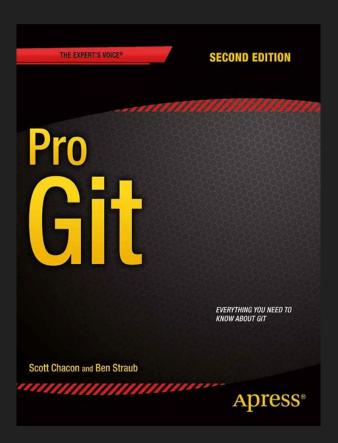

# Lecture 4

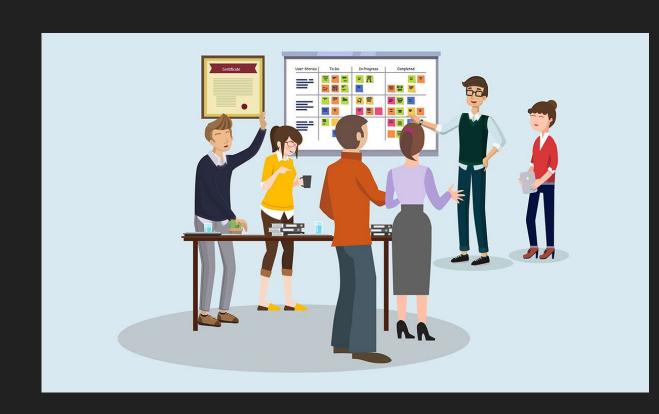

# Meeting the customers

 Possibility to discuss with different customers for different projects (around 15min each)

2. A customer will tell you about his/her own needs

3. You are supposed to take notes and ask questions to get some clarification

4. The notes that you take will help you in defining the user stories

NOTE: Customers are absolutely NOT AUTHORISED to give you additional information out of the lectures hours. So, do not bother them with questions, messages, mails or whatever comes to your mind.

#### **IoT-Aware BPMN Platform**

The project consists of implementing a **web application** that allows to **design and enact** IoT-Aware BPMN models

| Group<br>Acronym | Name     | Surname    | Role |
|------------------|----------|------------|------|
|                  | Mattia   | Romagnoli  |      |
| MTV              | Tommaso  | Cippitelli |      |
|                  | Vittorio | Rinaldi    |      |

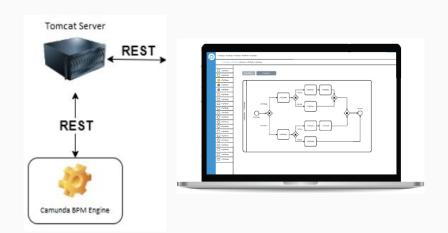

Customer: Ivan Compagnucci

#### **IoT Platform**

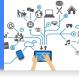

#### The project consists of realising an **IoT Platform** for managing **IoT devices**.

This platform must allow the **import**, **visualising** and **saving** of information related to IoT devices.

|        | Tommaso       | Carletti                |              |
|--------|---------------|-------------------------|--------------|
| TLD    | Luca          | Cervioni                |              |
|        | Dmitry        | Mingazov                | Scrum Master |
|        | Francesco Pio | Stelluti                | Scrum Master |
| PSG    | Marco         | Zamponi                 |              |
| . 55   | Luca          | Fuligni                 |              |
|        | Michele       | Russo                   |              |
|        | Leonardo      | Mogianesi               | Scrum Master |
| SSU    | Luca          | Tasso                   |              |
|        | Mattia        | Giordani                |              |
|        | Gioele        | Giachè                  |              |
| MA/A/E | Lorenzo       | Brancaleoni             |              |
| MWE    | Keerthi       | Ravilla<br>Subramanayam |              |

Customer: Arianna Fedeli

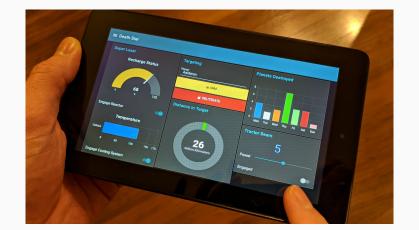

#### **Digital Library**

The project consists in developing a web/mobile application for accessing digital books. The system allows users to create a digital library and to read stored books, add notes bookmarks and share them with other users.

|      | Shkemb       | Abdullahu  |                 |
|------|--------------|------------|-----------------|
| SMES | Martin       | Peraic     | Scrum<br>Master |
|      | Eric Nuertey | Coleman    |                 |
|      | Sauro        | Cesaretti  |                 |
|      | Matteo       | Leonesi    | Scrum<br>Master |
| YMLA | Yuri         | Paoloni    |                 |
|      | Luca         | Fioravanti |                 |
|      | Andrea       | De Angelis |                 |
|      | Michele      | Benedetti  |                 |
| DMD  | Daniele      | Moschini   | Scrum<br>Master |
|      | Diego        | Diomedi    |                 |

Customers: Federico Valeri, Melania Fattorini, Francesco Casoni

https://unicam.webex.com/meet/fabrizio.fornari

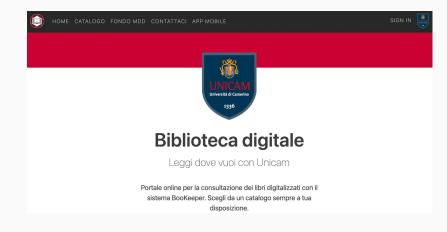

#### **BPMN Redrawer**

The project consists of implementing a web application that allows to upload images (.png) of BPMN models and turns those images in actual BPMN models stored in .bpmn format

|     | Riccardo     | Coltrinari  |                 |
|-----|--------------|-------------|-----------------|
| RAM | Alessandro   | Antinori    |                 |
|     | Marco        | Scarpetta   |                 |
|     | Federico     | Fabrizi     |                 |
| FAB | Alessandro   | Zallocco    |                 |
|     | Bilel        | Braiek      |                 |
|     | Beatrice     | Strappa     | Team<br>Member  |
| ММВ | Massimiliano | Sampaolo    | Team<br>Member  |
|     | Matilde      | Marcelletti | Scrum<br>Master |

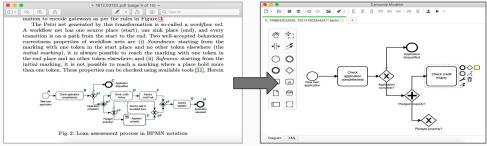

Customer: Fabrizio Fornari

#### Lecture 5

Apache Maven is an open source, standards-based project management framework that simplifies the building, testing, reporting, and packaging of projects.

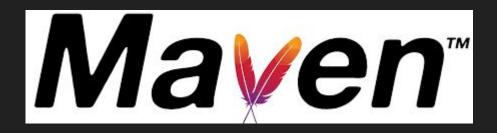

http://maven.apache.org

# Maven - Convention over Configuration

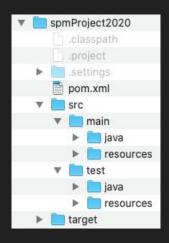

spmProject2020
 # src/main/java
 # src/main/resources
 src/test/java
 # src/test/resources
 A JRE System Library
 A src
 a target
 pom.xml

- spmProject2020 is the root folder of the project. Typically, the name of the root folder matches the name of the generated artifact.
- **src** contains project-related artifacts such as source code or property files, which you typically would like to manage in a source control management (SCM) system, such as Git.
- **src/main/java** folder contains the Java source code.
- src/test/java folder contains the Java unit test code.
- target folder holds generated artifacts, such as .class files. Generated
  artifacts are typically not stored in SCM, so you don't commit the target
  folder and its contents into SCM.
- pom.xml file. It holds project and configuration information, such as dependencies and plug-ins

#### Maven - POM

Maven project structure and contents are declared in an xml file, pom.xml, referred as Project Object Model (POM), which is the fundamental unit of the entire Maven system.

The POM contains information about the project and various configuration details used by Maven to build the project(s).

POM also contains the goals and plugins. While executing a task or goal, Maven looks for the POM in the current directory. It reads the POM, gets the needed configuration information, and then executes the goal.

Some of the configuration that can be specified in the POM are:

- project dependencies
- plugins
- goals
- build profiles
- project version

# Maven Lifecycle

| validate | Runs checks to ensure that the project is correct and that all dependencies are downloaded and available.                           |  |  |
|----------|----------------------------------------------------------------------------------------------------|--|--|
| compile  | Compiles the source code.                                                                                                    |  |  |
| test     | Runs unit tests using frameworks. This step doesn't require that the application be packaged.                                       |  |  |
| package  | Assembles compiled code into a distributable format, such as JAR or WAR.                                                            |  |  |
| install  | Installs the packaged archive into a local repository. The archive is now available for use by any project running on that machine. |  |  |
| deploy   | Pushes the built archive into a remote repository for use by other teams and team members.                                          |  |  |

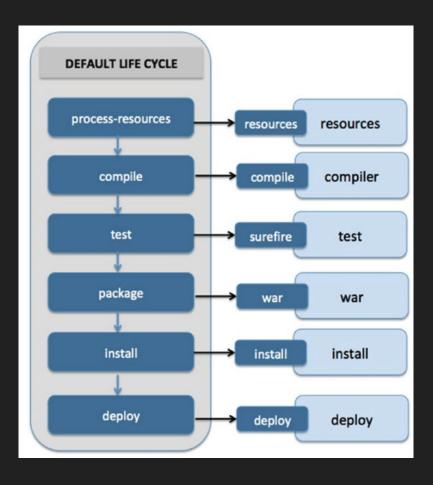

# Maven - Dependency Management

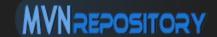

Search the library you need and add it to the POM

I searched for a JSON library

I added it to the POM and I build the project

#### https://mvnrepository.com/

```
<groupId>pros.unicam</groupId>
 8
     <artifactId>SPM2020CourseProject</artifactId>
 9
     <version>0.0.1-SNAPSHOT</version>
10
11
     <name>SPM2020CourseProject</name>
12
     <!-- FIXME change it to the project's website -->
13
     <url>http://www.example.com</url>
14
15⊖
     cproperties>
16
       17
       <maven.compiler.source>1.7</maven.compiler.source>
18
       <maven.compiler.target>1.7</maven.compiler.target>
19
     </properties>
20
219
     <dependencies>
22⊖
       <dependency>
         <groupId>junit</groupId>
24
         <artifactId>junit</artifactId>
         <version>4.11
26
         <scope>test</scope>
       <!-- https://mvnrepository.com/artifact/org.json/json -->
29⊕
       <dependency>
30
           <groupId>org.json</groupId>
31
           <artifactId>json</artifactId>
32
           <version>20200518</version>
33
       </dependency>
     </dependencies>
```

## Maven - Archetypes

Maven archetypes are project templates that allow users to generate new projects easily

Create a Maven Project by following: File → New → Other → Maven Project → Next

Insert "maven-archetype- webapp", select and proceed

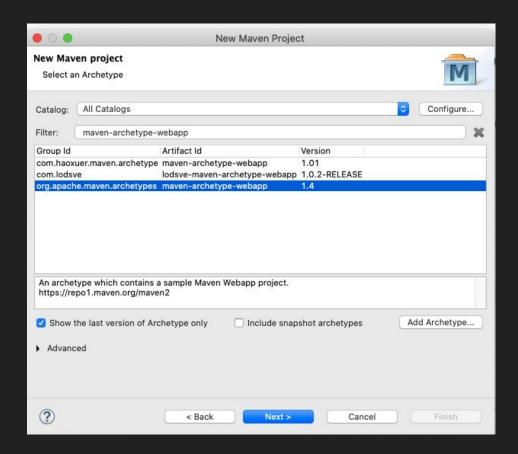

## Maven - Archetype WebApp

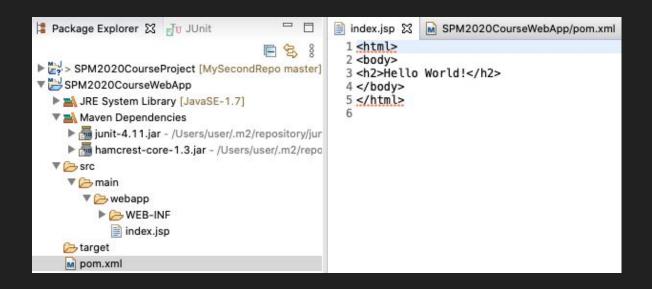

## Maven - Additional Material

Introducing Maven:
A Build Tool for Today's Java Developers.

by Balaji Varanasi

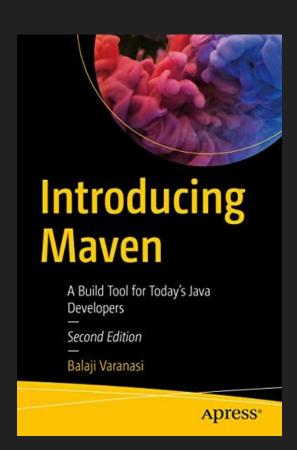

## Apache Tomcat

The Apache Tomcat® software is an open source implementation of the Java Servlet, JavaServer Pages, Java Expression Language and Java WebSocket technologies.

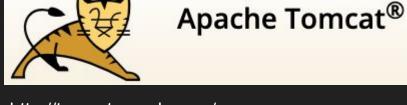

http://tomcat.apache.org/

#### **Download Tomcat**

https://tomcat.apache.org/download-90.cgi

## Run Your Application

#### Run On Server

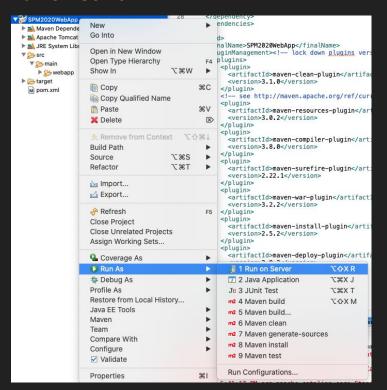

#### Pick the version you installed

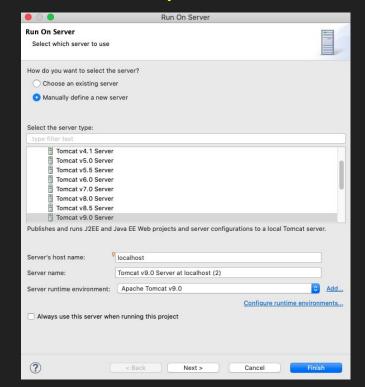

# Run Your Application

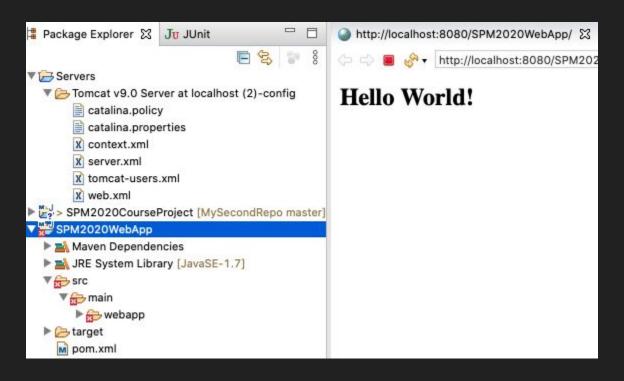

## Maven - Additional Material

Introducing Maven:
A Build Tool for Today's Java Developers.

by Balaji Varanasi

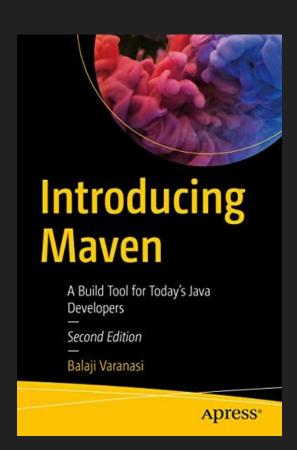

## Github Project Settings

https://github.com/FabrizioFornari/SPM2020Template

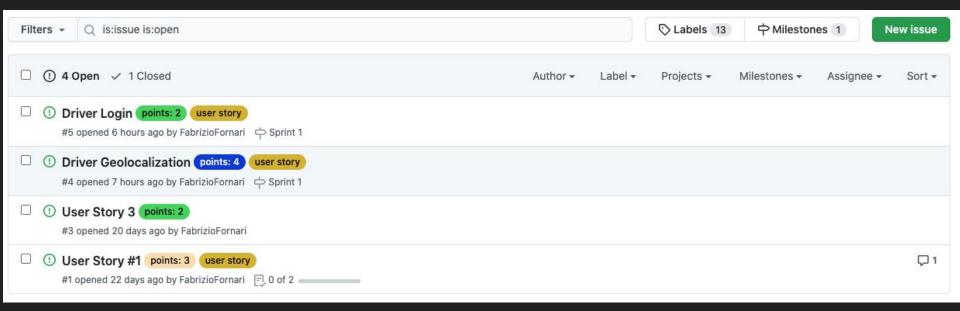

# Lecture 6 (Sprint Meeting)

A User Story is a simple and quick description of a specific way that the user will use the software. Generally between one and four sentences long.

Can generally follow a template:

As a <type of user>,
I want to <specific action I'm taking>
so that <what I want to happen as a result>.

e.g. "As a customer, I want to be able to create an account so that I can see the purchases I made in the last year to help me budget for next year."

Assign a value to estimate the effort needed to elaborate a user story (e.g., 1 to 5).

#### Kanban

Kanban is a visual system for managing work as it moves through a process. Kanban visualizes both the process (the workflow) and the actual work passing through that process.

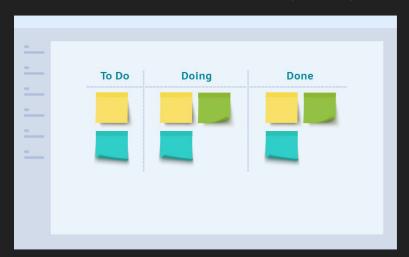

Kanban, also spelt "kamban" in Japanese, translates to "Billboard" ("signboard" in Chinese) that indicates "available capacity (to work)". Kanban is a concept related to lean and just-in-time (JIT) production, where it is used as a scheduling system that tells you what to produce, when to produce it, and how much to produce.

# Divide User Stories Into Small Tasks

△ FabrizioFornari / SPM2020Template Projects 2 17 Pull requests Actions Security <> Code (!) Issues 4 A Sprint #1 Updated 1 hour ago Sprint Backlog + ... 2 To do Driver Geolocalization ■ Design Driver Database Table #5 #4 opened by FabrizioFornari Added by FabrizioFornari points: 4 user story 中 Sprint 1 1 Reference ( Driver Login (!) User Story #1 F. 1 of 3 F, 0 of 2 #1 opened by FabrizioFornari #5 opened by FabrizioFornari in FabrizioFornari/SPM2020Template points: 3 user story points: 2 user story 中 Sprint 1 ① Driver Login F, 1 of 3 #5 opened by FabrizioFornari □ Design a login page #5 points: 2 user story Added by FabrizioFornari 中 Sprint 1 1 Reference (!) Driver Login F, 1 of 3 #5 opened by FabrizioFornari in FabrizioFornari/SPM2020Template points: 2 user story P Sprint 1

User Stories vs Tasks www.mountaingoatsoftware.com

# Lecture 7

**Testing** is the activity of finding out whether a piece of code (a method, class, or program) produces the intended behavior.

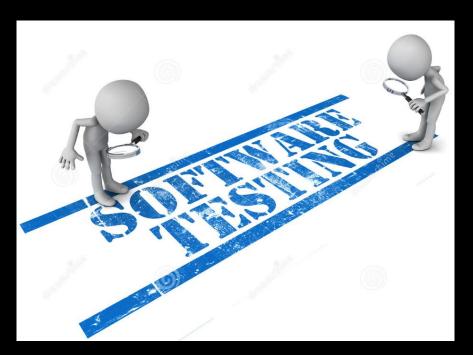

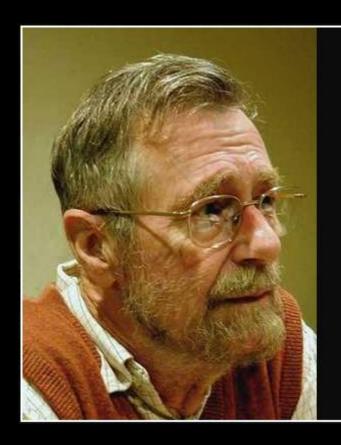

Program testing can be used to show the presence of bugs, but never to show their absence!

— Edsger Dijkstra —

AZ QUOTES

to test, or not to test?

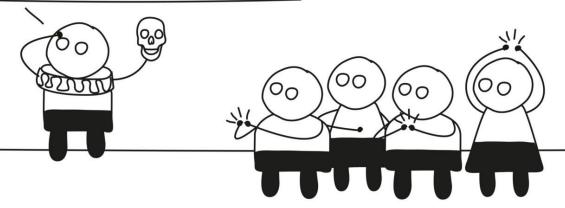

# **Testing**

The purpose of testing is to find bugs and errors.

# Debugging

The purpose of debugging is to correct those bugs found during testing.

#### WHY SHOULD WE "FIX" BUGS ASAP?

LIKE MANY LIVING CREATURES, BUGS GROW IN SIZE THROUGHOUT THEIR LIFE. IT IS DESIRABLE TO DISCOVER AND EXTERMINATE BUGS SOON AFTER CONCEPTION.

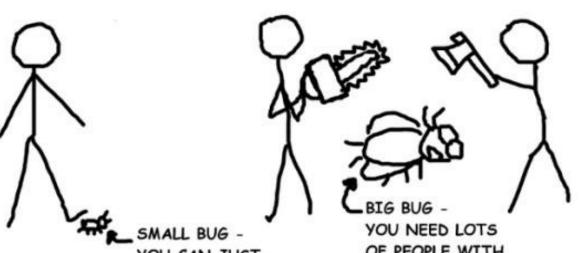

YOU CAN JUST

OF PEOPLE WITH SHARP OBJECTS

Andy Glover cartoontester.blogspot.com copyright 2010

## **Test Sizes**

#### Size & Time

| Feature              | Small | Medium         | Large |
|----------------------|-------|----------------|-------|
| Network access       | No    | localhost only | Yes   |
| Database             | No    | Yes            | Yes   |
| File system access   | No    | Yes            | Yes   |
| Use external systems | No    | Discouraged    | Yes   |
| Multiple threads     | No    | Yes            | Yes   |
| Sleep statements     | No    | Yes            | Yes   |
| System properties    | No    | Yes            | Yes   |
| Time limit (seconds) | 60    | 300            | 900+  |

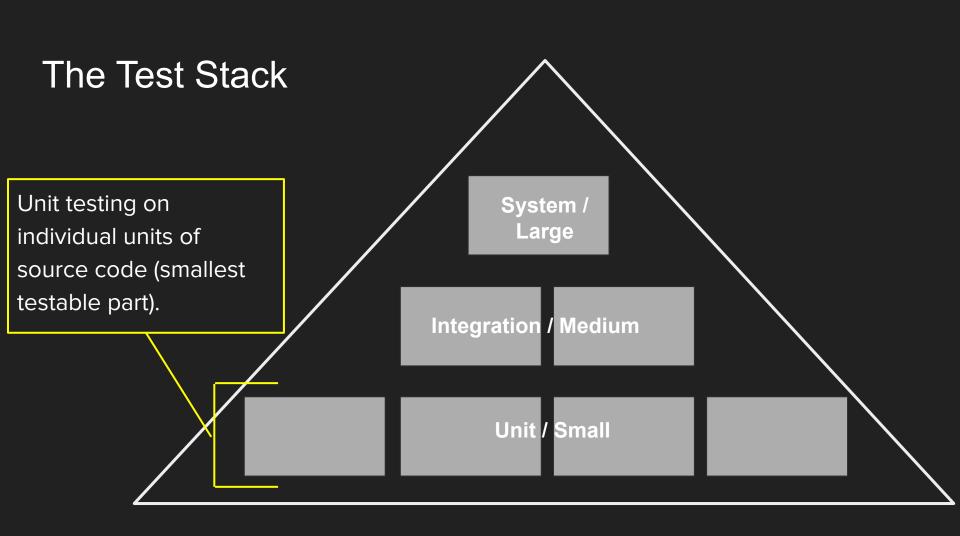

# JUnit

JUnit (http://junit.org/) is a test framework which uses annotations to identify
methods that specify a test. Typically these test methods are contained in a
class which is only used for testing. It is typically called a *Test class*.

Current version is JUnit 5

## JUnit test example - MyClassTest

```
package test;
import static org.junit.jupiter.api.Assertions.assertEquals;
import org.junit.jupiter.api.Test;
import main.MyClass;
public class MyClassTest {
 @Test
 public void testMultiply() {
  MyClass tester = new MyClass();
  assertEquals (50, tester.multiply (10, 5), "10 x 5 must be 50");
```

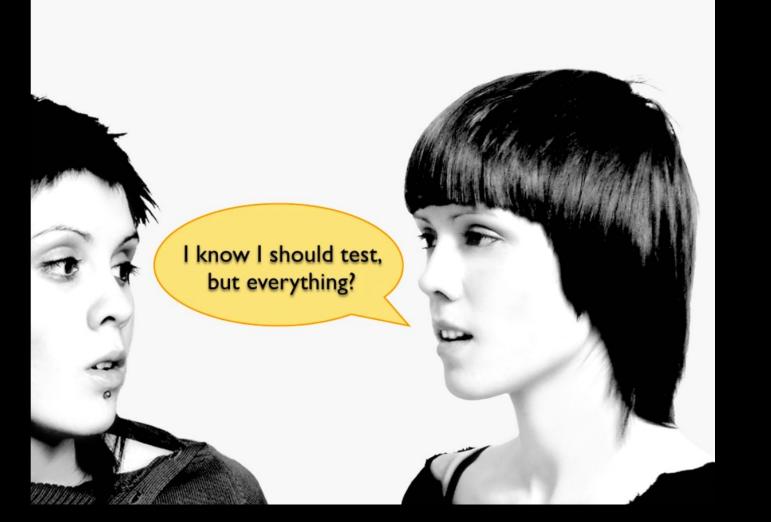

# Best practices

- Tests should be written before the code (TDD Test driven development)
- Test everything that could reasonably break.
- If it can't break on its own, it's too simple to break (like most get and set methods).
- Run all your unit tests as often as possible

# TDD cycle

- Proceeds step by step
  - a. Write a test.
  - b. Design and implement just enough to make the test pass.
  - c. Repeat.
- Testing and coding alternate in very small steps
  - Duration of one cycle should be a few minutes
  - Small steps difficult to make mistake

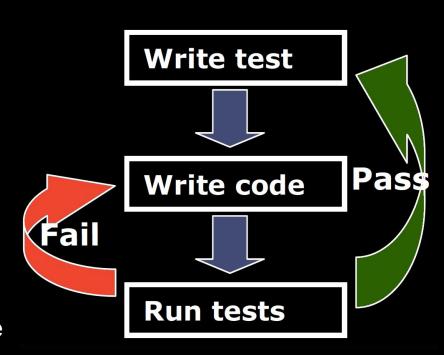

# Additional Material

Check this out:

JUnit 5 User Guide

https://junit.org/junit5/docs/current/user-guide/index.pdf

or

https://junit.org/junit5/docs/current/user-quide/

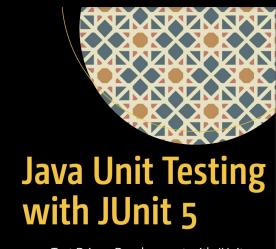

Test Driven Development with JUnit 5

Shekhar Gulati Rahul Sharma

## Lecture 8

#### Today:

- 10 groups
- 10 minutes of discussion with each group

#### The objectives:

- Checking the Team Status
- Checking the User Stories definition
- Asking and Answering Questions

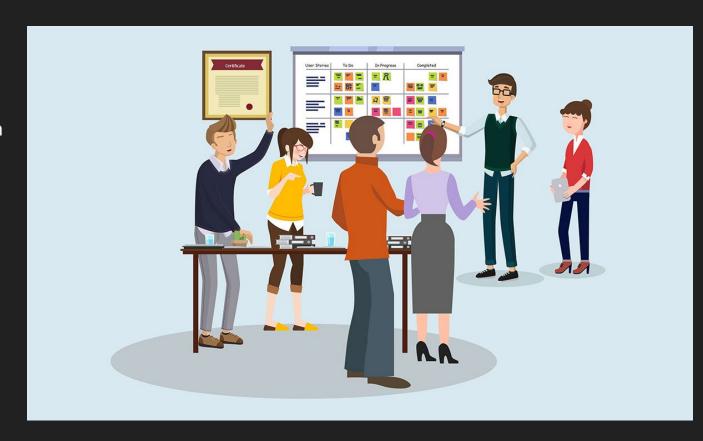

# Lecture 9

- Unit Testing
- Integration Testing
- Regression Testing

• ..

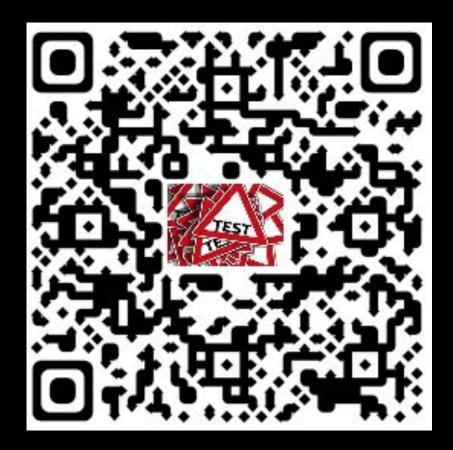

# Integration Testing

Individual modules are combined and tested as a group. Data transfer between the modules is tested as well.

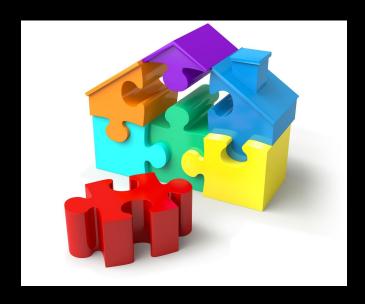

# Regression: "when you fix one bug, you introduce several newer bugs."

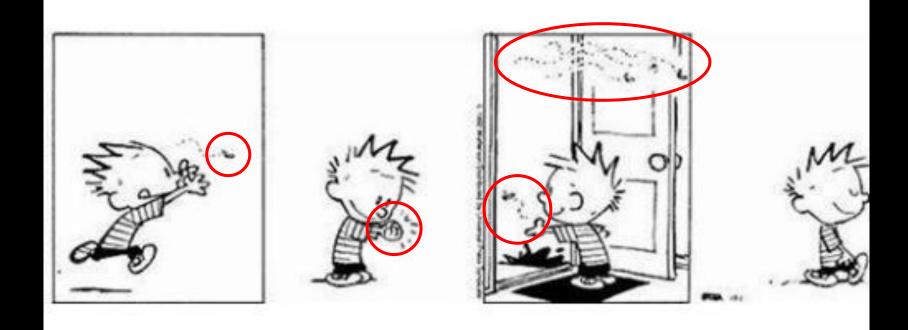

# Regression Testing

Test cases are re-executed in order to check whether the previous functionality of the application is working fine and the new changes have not introduced any new bugs.

This test can be performed on a new build when there is a significant change in the original functionality, even in correspondence of a single bug fix.

# Manual Testing

The oldest type of software testing.

It requires a tester to perform manual test operations on the test software without automation scripts.

The tester choose which tests to run, when to run them, and how many times.

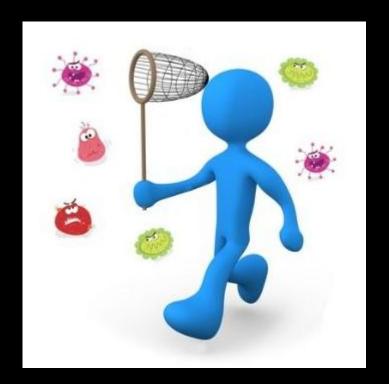

# Manual Testing in Eclipse

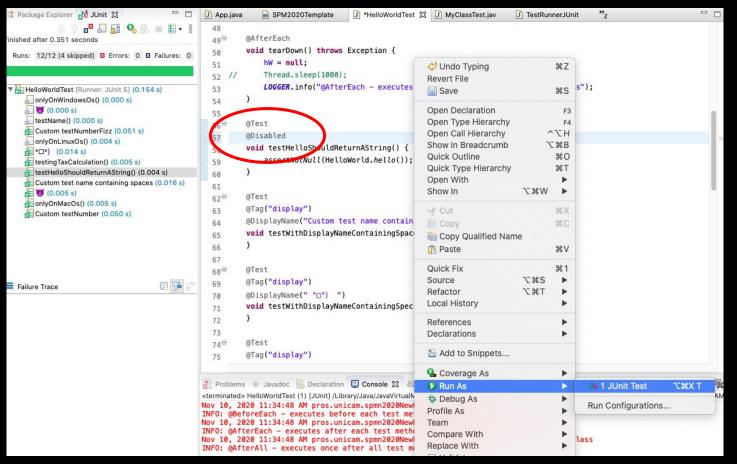

# Manual Testing with Maven

- Run a single test class:
  - -Dtest=<NameOfTheTestClass> test

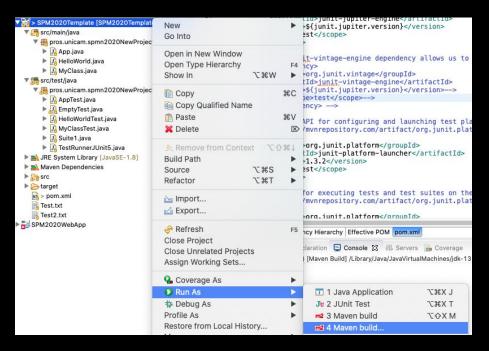

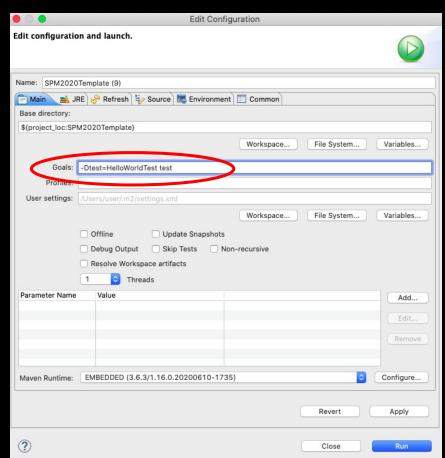

# Manual Testing with Maven

- Run a single test method from a test class:
  - -Dtest=<NameOfTheTestClass>#<NameOfTheTestMethod> test

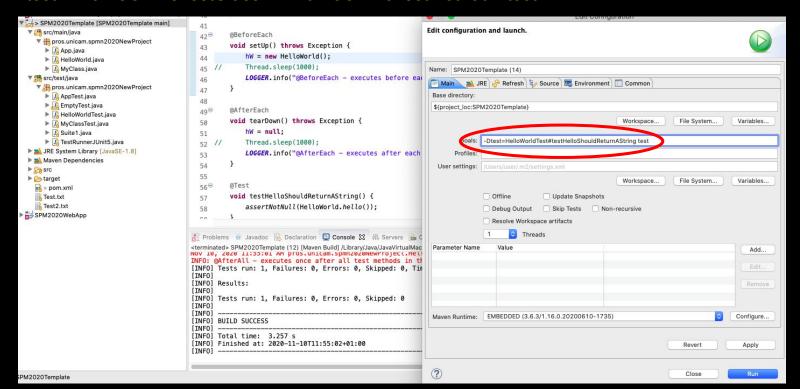

# Automated testing

To automatically verify main functionality, ensure new version does not cause new defects, provide regression testing and help the teams to run a large number of tests in a short period of time.

Companies having great number of projects are looking for specialists in the field of automated testing.

# Automated Testing with Maven

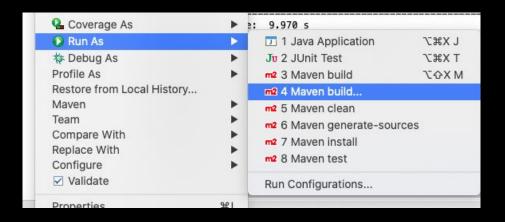

| 0 0               |                                       | Edit Co        | onfiguration                  |             |           |  |
|-------------------|---------------------------------------|----------------|-------------------------------|-------------|-----------|--|
| dit configuratio  | on and launch.                        |                |                               |             |           |  |
| lame: SPM2020     | Template (20)                         |                |                               |             |           |  |
| Main A J          | RE 🔗 Refresh 🦫 S                      | ource 🔼 Envir  | onment Commo                  | n           |           |  |
| \${project_loc:SP | M2020Template}                        |                |                               |             |           |  |
|                   |                                       |                | Workspace                     | File System | Variables |  |
| Goals:            | clean install                         |                |                               |             |           |  |
| User settings:    |                                       |                |                               |             |           |  |
|                   | Offline Debug Output Resolve Workspac |                | Workspace shots Non-recursive | File System | Variables |  |
| Parameter Name    | Value                                 |                |                               |             | Add       |  |
|                   |                                       |                |                               |             | Remove    |  |
| Maven Runtime:    | EMBEDDED (3.6.3/1                     | 1.16.0.2020061 | 0-1735)                       | •           | Configure |  |
|                   |                                       |                |                               | Revert      | Apply     |  |
| ?                 |                                       |                |                               | Close       | Run       |  |

# Selenium Architecture

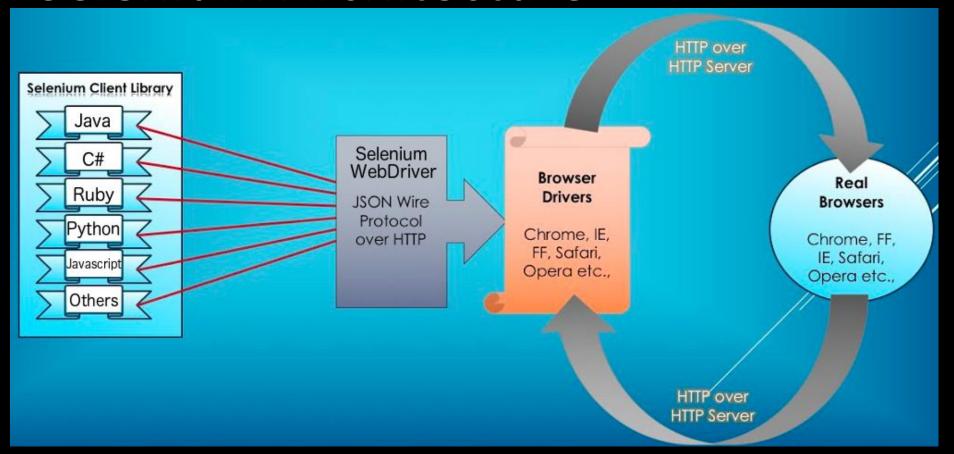

# Selenium WebDriver

- A Selenium Web driver must be created
- For using Chrome:

System.setProperty("webdriver.chrome.driver",projectPath+"/drivers/chromedriver");\*
WebDriver driver = new ChromeDriver();

Interaction with the Chrome instance will be made in the code on the driver.

\*Note: you need to specify, before instantiating the BrowserDriver, the path to the actual driver that you downloaded following instructions from the selenium website https://www.seleniumhq.org/download/.

# Selenium WebDriver

- Navigation using a Selenium WebDriver is very simple, given a defined URL. It can be done in two ways, driver.get(...) or driver.navigate().to(...)
  - o driver.get("https://www.google.com/");
  - driver.navigate().to("https://www.google.com/");
- The driver.get(...) and driver.navigate().to(...) do exactly the same thing. driver.navigate() supports also driver.navigate().forward() and driver.navigate().backward()

# Finding Web Elements

An example:

```
    Assuming that we have the following web page:
        <html>
        <button id= "my_button"> Click Me</button>
        <button>
        <button>
        <button>
        <button>
        <button>
        <button>
        <button>
        <button>
        <button>
        <button>
        <button>
        <button>
        <button>
        <button>
        <button>
        <button>
        <button>
        <button><button><
```

The following lines of code will be used for clicking the button:
 WebElement button = driver.findElement(By.id(" my\_button "));
 button.click();

# Selenium Example

Complete the test checkProsSiteSearch to test if the search functionality on the pros.unicam.it website returns what expected. We expect to search for "bprove" and to have only results that include in the title the "bprove" term.

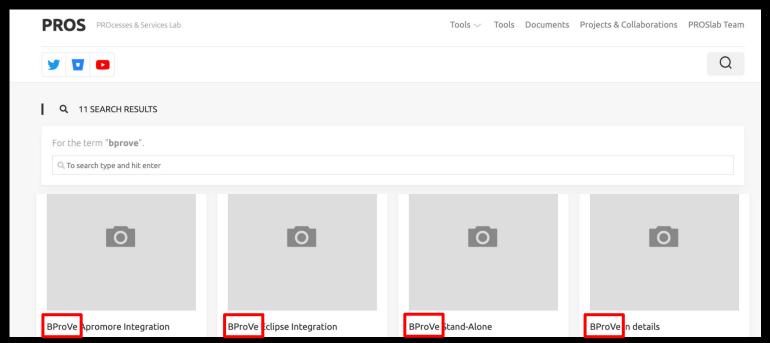

### Lecture 10 (Review Sprint 0)

#### Today:

• 11 groups

#### The objectives:

- Checking the Team Status
- Checking the User Stories definition
- Asking and Answering Questions
- Defining a Sprint Backlog

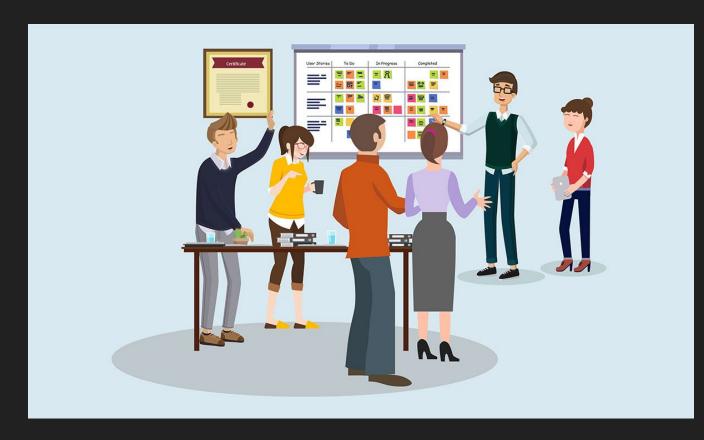

#### Lecture 11

The Apache Tomcat® software is an open source implementation of the Java Servlet, JavaServer Pages, Java Expression Language and Java WebSocket technologies. It is a HTTP web server environment in which Java code can run.

**Download Tomcat** 

https://tomcat.apache.org/download-90.cgi

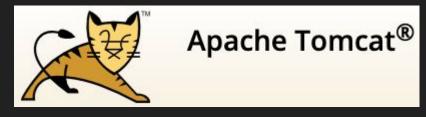

http://tomcat.apache.org/

## **Tomcat Manager**

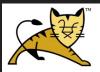

ок

Message:

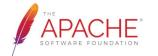

#### **Tomcat Web Application Manager**

| Manager           |                |                                 |         |              |                         |                  |  |
|-------------------|----------------|---------------------------------|---------|--------------|-------------------------|------------------|--|
| List Applications |                | HTML Manager Help               |         | Manager Help |                         | Server Status    |  |
|                   |                |                                 |         |              |                         |                  |  |
| Applications      |                |                                 |         |              |                         |                  |  |
| Path              | Version        | Display Name                    | Running | Sessions     | Commands                |                  |  |
| ,                 | Nana anasitiad | Walana ta Tamast                |         |              | Start Stop Reload       | Undeploy         |  |
| 1                 | None specified | Welcome to Tomcat               | true    | <u>0</u>     | Expire sessions with ic | lle ≥ 30 minutes |  |
| All controls      | None specified | Tomcat Documentation            | true    | <u>0</u>     | Start Stop Reload       | Undeploy         |  |
| /docs             |                |                                 |         |              | Expire sessions with ic | lle ≥ 30 minutes |  |
|                   |                |                                 |         |              | Start Stop Reload       | Undeploy         |  |
| /examples         | None specified | Servlet and JSP Examples        | true    | <u>0</u>     | Expire sessions with ic | lle ≥ 30 minutes |  |
|                   |                |                                 |         |              | Start Stop Reload       | Undeploy         |  |
| /host-manager     | None specified | Tomcat Host Manager Application | true    | <u>0</u>     | Expire sessions with ic | lle ≥ 30 minutes |  |
|                   |                |                                 |         | 8            | Start Stop Reload Un    | deploy           |  |
| <u>/manager</u>   | None specified | Tomcat Manager Application      | true    | 1            | Expire sessions with ic | lle ≥ 30 minutes |  |

## **Tomcat Manager**

| 1 | Ma. | spm2021 [spm2021Template master]   |
|---|-----|------------------------------------|
|   | >   | 🔁 Deployment Descriptor: Archetype |
|   | >   | rc/main/java                       |
|   | >   | src/test/java                      |
|   | >   | ■ JRE System Library [JavaSE-1.8]  |
|   | >   | Maven Dependencies                 |
|   | >   | Server Runtime [Apache Tomcat v    |
|   | >   | Carried Deployed Resources         |
|   | >   |                                    |
|   | >   | <b>€</b> src                       |
|   | V   | target                             |
|   |     | > @generated-sources               |
|   |     | > @generated-test-sources          |
|   |     | > 🗁 m2e-wtp                        |
|   |     | > Emaven-archiver                  |
|   |     | > (E) maven-status                 |
|   |     | >                                  |
|   |     | > Esurafira raparts                |
| • |     | 🚺 spm2021.war                      |
|   |     | pom.xmi                            |

| Deploy                                                    |  |
|-----------------------------------------------------------|--|
| Deploy directory or WAR file located on server            |  |
| Context Path:                                             |  |
| Version (for parallel deployment):                        |  |
| XML Configuration file path:                              |  |
| WAR or Directory path:                                    |  |
| Deploy                                                    |  |
| WAR file to deploy                                        |  |
| Select WAR file to upload Choose file spm2021.war  Deploy |  |

(i) localhost:8080/spm2021/

Hello World!

#### Environments

#### Development

Development and Unit testing for the developed feature are done on the individual developer's laptop or desktop system with a proper version control system in place.

For web based applications, at a minimum, it requires:

- The same web server used in production.
- The same database used in production.
- The same language being used in production.

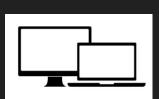

#### **Build/Test**

The build/test server should automatically check out all the code, refresh the database and then execute tests.

All unit tests are run, then integration and regression testing are performed to make sure that all the pieces fit together and nothing previously working was broken.

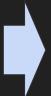

#### Staging

The staging site is used to assemble, test and review new versions of a web app before it goes into production.

It is often used to present the client with the final project for them to perform **Acceptance testing** 

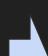

#### Production

The accepted product, is deployed to a Production environment, making it available to all users of the system.

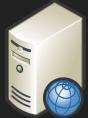

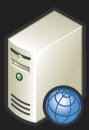

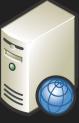

# Jenkins

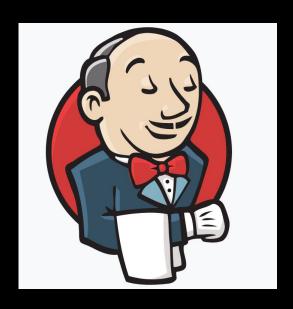

Jenkins is used to build and test your product continuously, so developers can continuously integrate changes into the build.

https://jenkins.io/

# Jenkins Plugins

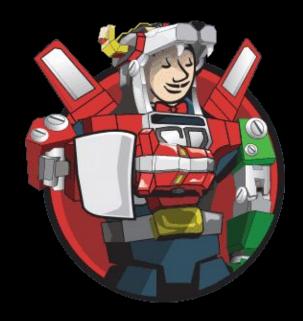

https://plugins.jenkins.io/

# Continuous Integration with Jenkins

Jenkins triggers a build upon every commit to the source code repository, typically to a development branch.

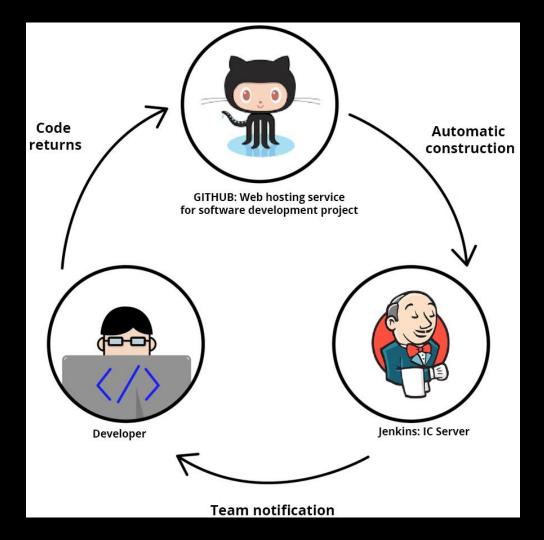

# Configure a Job

Configure for changing settings

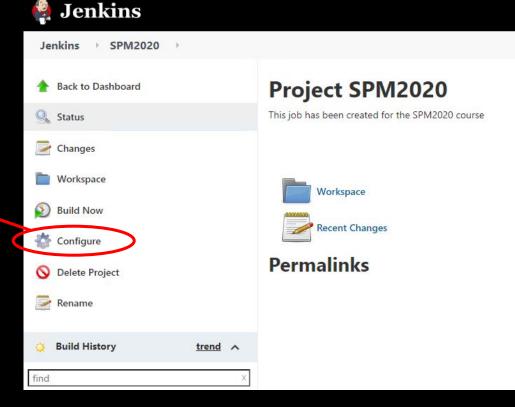

# Our DevOps Toolchain

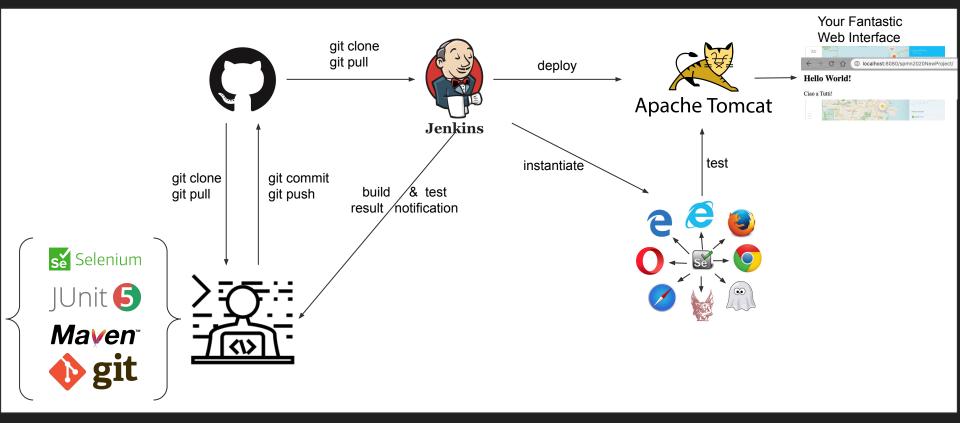

#### Lecture 15

Acceptance Test & Headless Browsers

#### Our Toolchain

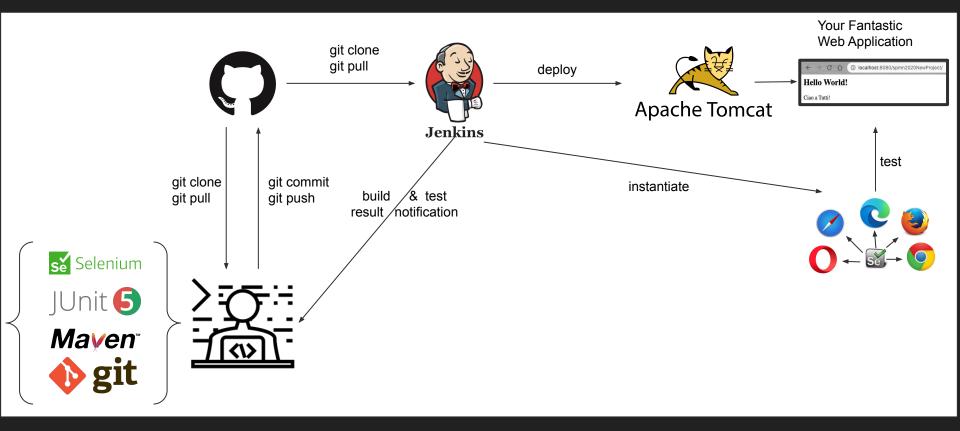

# Do we really need a browser...?

Or better...do we really need a graphical interface?

Every time we run a test, an instance of a browser is created and the graphical user interface of the chosen browser appears...do we really need it?

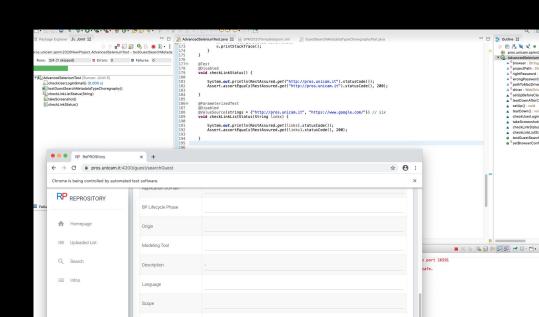

# Headless Browser...

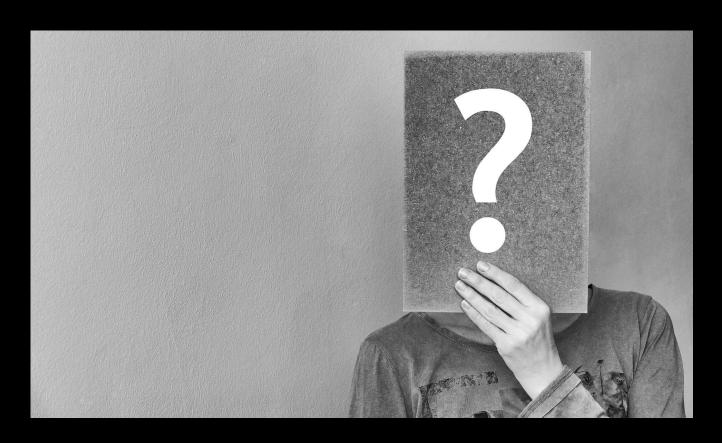

# Headless Browser...

It is a browser without graphical interface

Headless browsers are commonly used for:

- Website and application testing
- JavaScript library testing
- JavaScript simulation and interactions
- Running one or more automated UI tests in the background

#### Create the Second Job

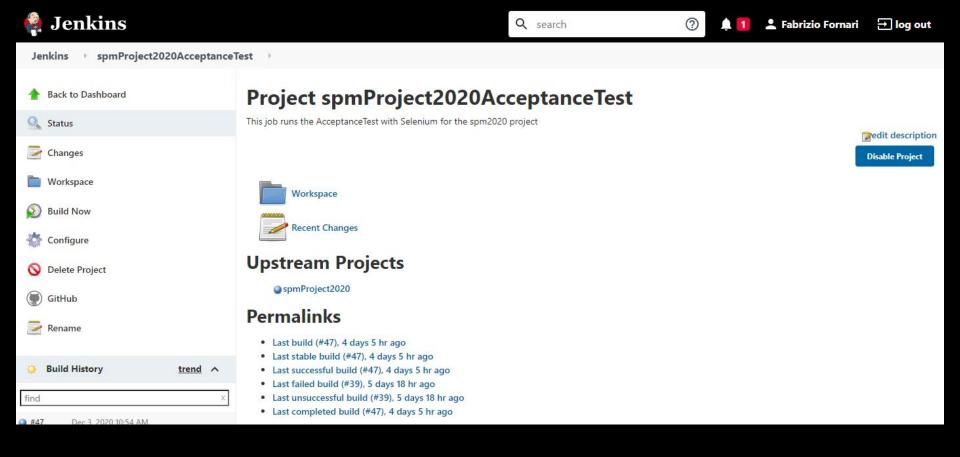

# Configure the Second Job

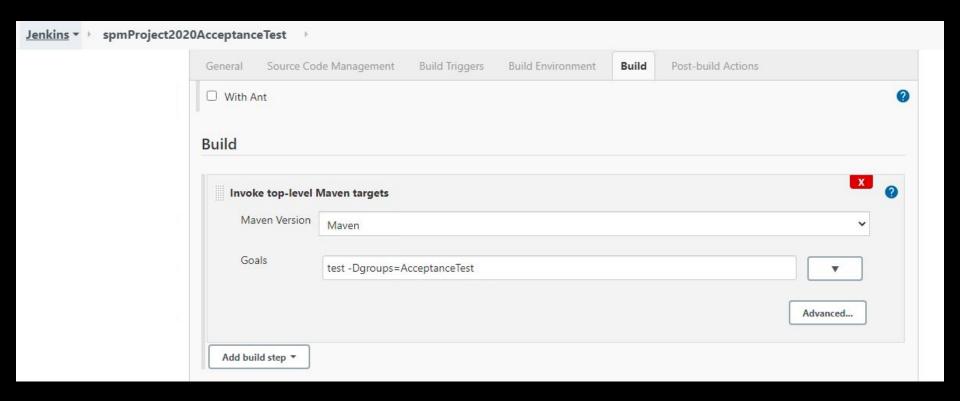

# Modify the First Job

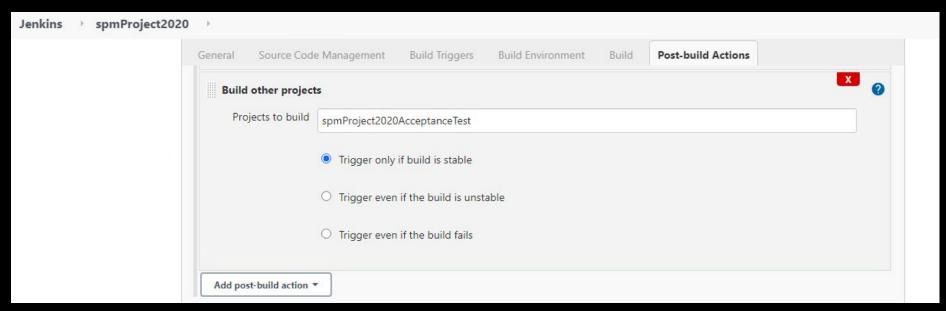

# Downstream/Upstream

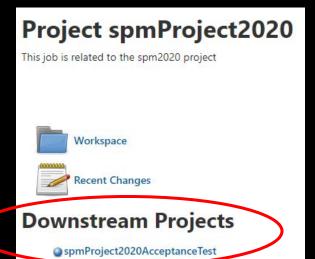

#### Project spmProject2020AcceptanceTest

This job runs the AcceptanceTest with Selenium for the spm2020 project

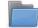

Workspace

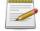

Recent Changes

#### **Upstream Projects**

spmProject2020

# What about complex tests...?

Do we have to write them entirely from scratch?

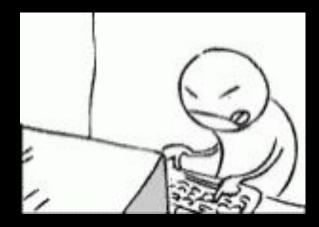

# Fortunately No!

# Selenium IDE

Download it from:

https://www.seleniumhq.org/selenium-ide/

and let us see what we can do with it...

However we cannot export tests in a format that we can use for writing tests in our preferred programming language

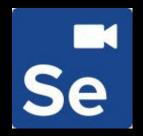

# Katalon Recorder

Katalon Automation Recorder it is an automation recorder that helps to export Selenium WebDriver code.

Download the extension for the browser you want to use

Explore testGuestSearchMetadataTypeChoregraphy method

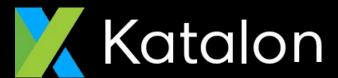

https://www.katalon.com/

#### Lecture 17

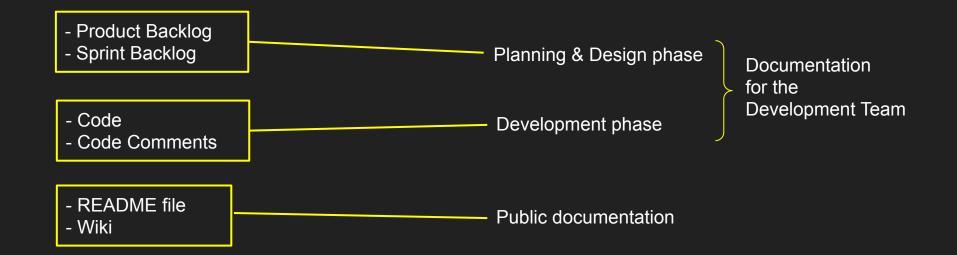

#### README

You can add a README file to a repository to communicate important information about your project. A README, along with a repository license, contribution guidelines, and a code of conduct, communicates expectations for your project and helps you manage contributions

A README is often the first item a visitor will see when visiting your repository. README files typically include information on:

- What the project does
- Why the project is useful
- How users can get started with the project
- Where users can get help with your project
- Who maintains and contributes to the project

If you put your README file in your repository's root, docs, or hidden .github directory, GitHub will recognize and automatically surface your README to repository visitors.

#### README

README file

| 3 | FabrizioFornari Update README.md |                                                      | ee4d32d now | 113 commits  |
|---|----------------------------------|------------------------------------------------------|-------------|--------------|
|   | .settings                        | back the Webcontent/web-inf/                         |             | 15 days ago  |
|   | WebContent                       | back the Webcontent/web-inf/                         |             | 15 days ago  |
|   | drivers                          | updated chromedriver windows version                 |             | 20 days ago  |
|   | resources                        | changed project settings from java project to webapp |             | 17 days ago  |
|   | src                              | modified test                                        |             | 5 days ago   |
|   | .travis.yml                      | removing a white line from travis file               |             | 20 days ago  |
|   | README.md                        | Update README.md                                     |             | now          |
|   | Test.txt                         | added a second change to the text                    |             | 2 months ago |
|   | Test2.txt                        | added second test file                               |             | 2 months ago |
|   | pom.xml                          | removed local tomact url                             |             | 12 days ago  |

README.md

#### SPM2020Template

This is a repository for the SPM2020 laboratory course held at the University of Camerino, Computer Science Department.

Especially it provides examples of JUNIT tests, Selenium Tests, and a sort of guide for setting up a github repository.

You can git clone it and import it as a Maven project.

#### Github - Wiki

Every GitHub repository comes equipped with a section for hosting documentation, called a **wiki**. We can use our repository's wiki to share long-form content about our project, such as how to use it, how we designed it, or its core principles. We can use a wiki to provide additional documentation.

If you create a wiki in a public repository, the wiki is available to the public. If you create a wiki in an internal or private repository, people with access to the repository can also access the wiki.

You can edit wikis directly on GitHub, or you can edit wiki files locally. By default, only people with write access to your repository can make changes to wikis, although you can allow everyone on GitHub to contribute to a wiki in a public repository.

Cloning wikis to your computer

```
$ git clone https://github.com/YOUR_USERNAME/YOUR_REPOSITORY.wiki.git
# Clones the wiki locally
```

#### Github - Wiki

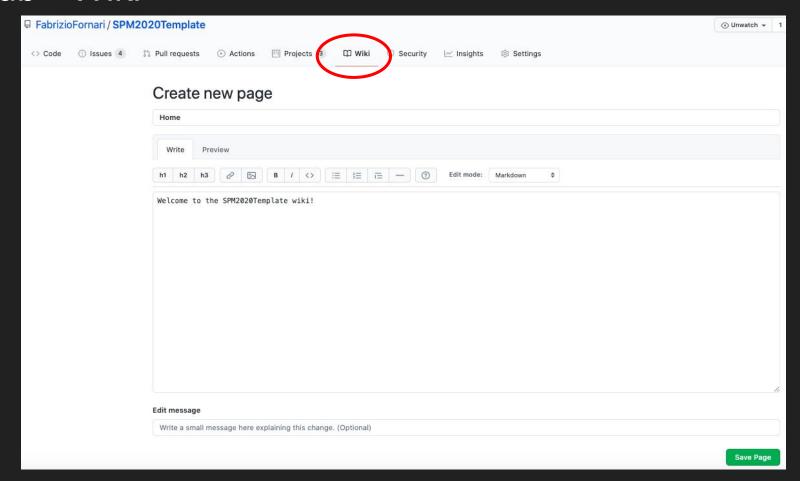

# Not Only Jenkins

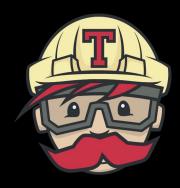

TRAVIS CI

https://travis-ci.com/

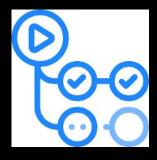

GitHub Actions

https://docs.github.com/en/actions

#### GitHub Actions

Get executed on GitHub Server

Jobs are execute on virtual machines hosted by GitHub.

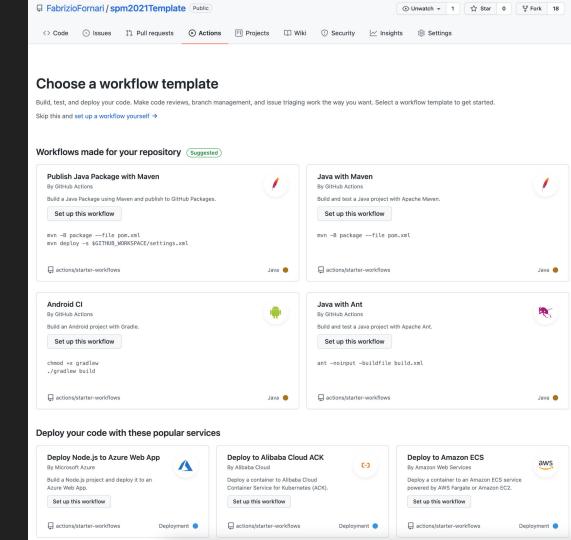

#### GitHub Actions

```
name: Java CI with Maven
on:
push:
  branches: [ master ]
pull request:
  branches: [ master ]
jobs:
build:
   runs-on: ubuntu-latest
  steps:
   - uses: actions/checkout@v2
   - uses: browser-actions/setup-chrome@latest
   - name: Set up JDK 11
     uses: actions/setup-java@v2
     with:
       java-version: '11'
       distribution: 'adopt'
       cache: maven
   - name: Build with Maven
     run: mvn -B package --file pom.xml test
```

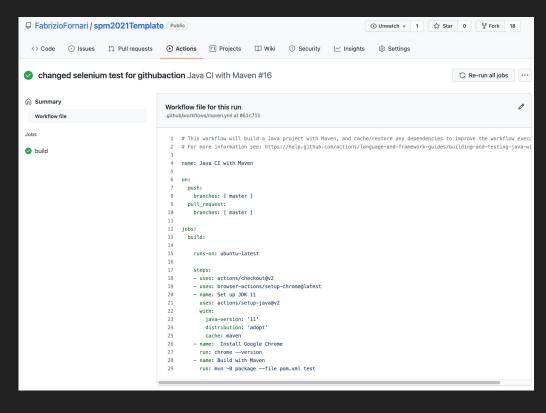

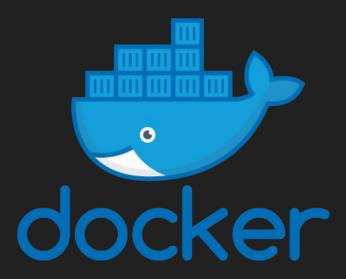

https://www.docker.com/

Docker is an open platform for developing, shipping, and running applications.

Docker enables you to separate your applications from your infrastructure so you can deliver software quickly.

With Docker, you can manage your infrastructure in the same ways you manage your applications.

Compatibility/
Dependency

Long setup time

Different
Dev/Test/Prod
environments

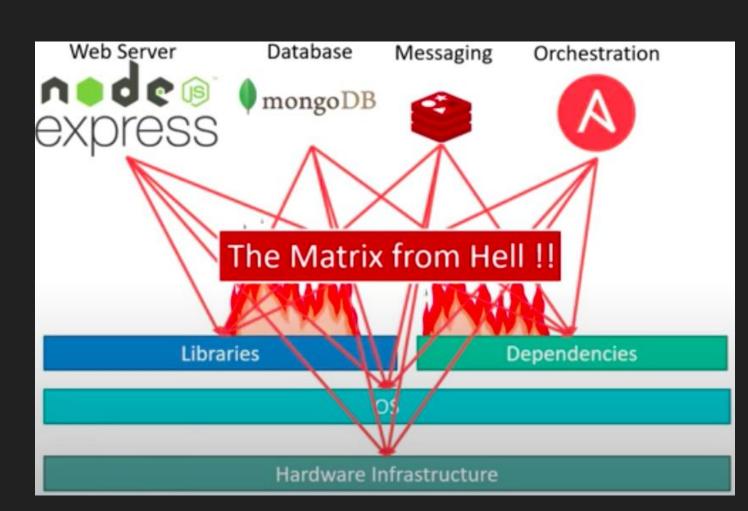

# Containerized Application

Run each service with its own dependencies in separate containers

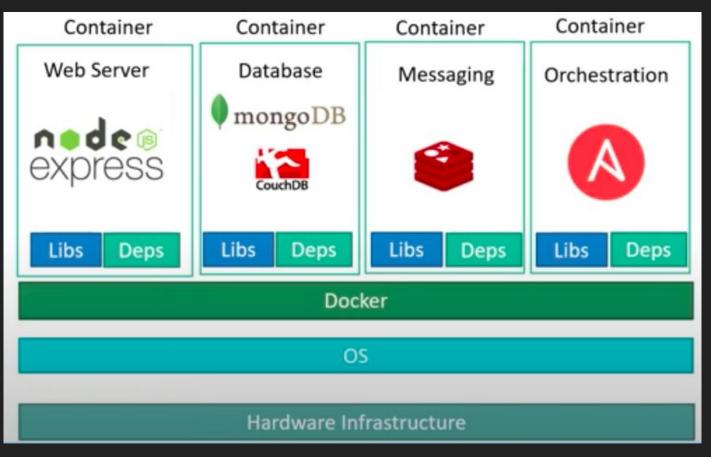

# From Application to Container

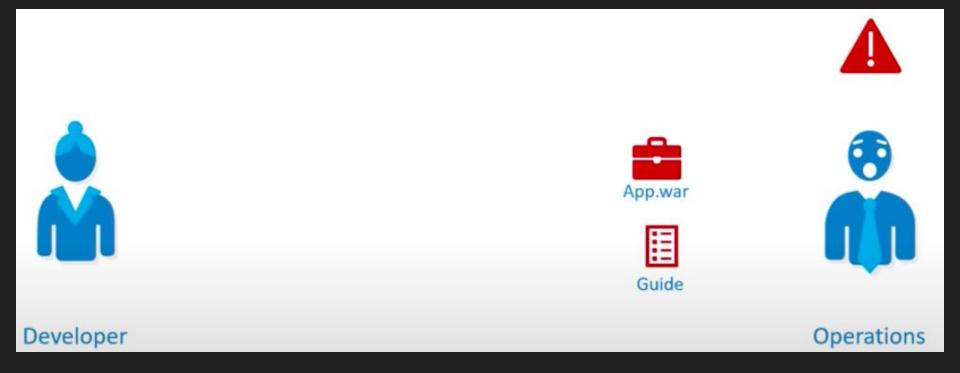

## From Application to Container

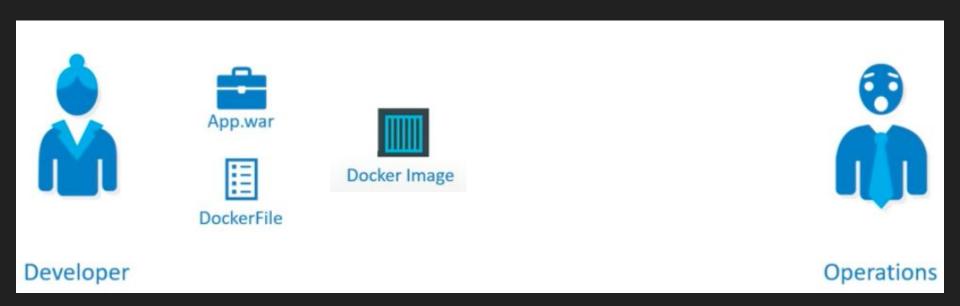

It Fixes the traditional "but it works on my machine"

## From Application to Container

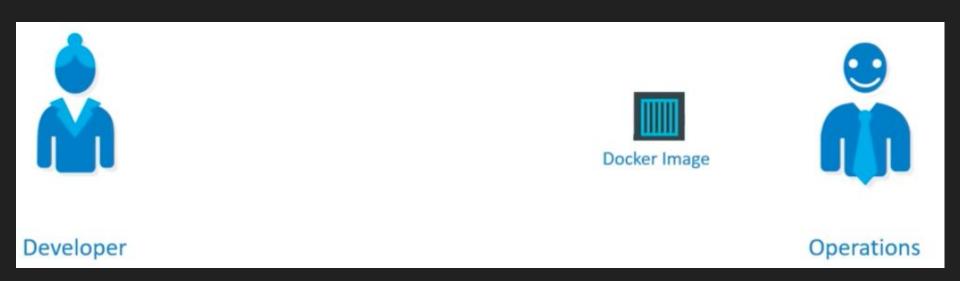

It Fixes the traditional "but it works on my machine"

#### Dockerfile

FROM tomcat

COPY /target/spm2021.war /usr/local/tomcat/webapps/

CMD ["catalina.sh", "run"]

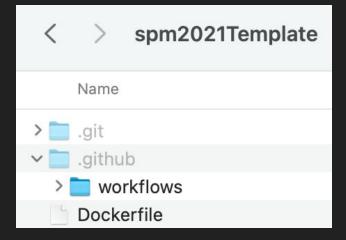

## Public Docker Images Repository

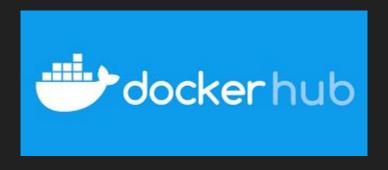

https://hub.docker.com/

Create an account and a Private Repository

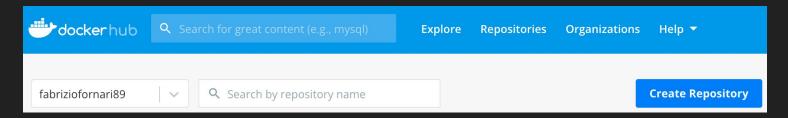

#### GitHub Actions

```
- name: Build with Maven
 run: mvn -B package --file pom.xml test
- name: Build and Push Docker Image
 uses: mr-smithers-excellent/docker-build-push@v5
 with:
   image: fabriziofornari89/spm2021template
    registry: docker.io
   username: ${{ secrets.DOCKER USERNAME }}
   password: ${{ secrets.DOCKER PASSWORD }}
```

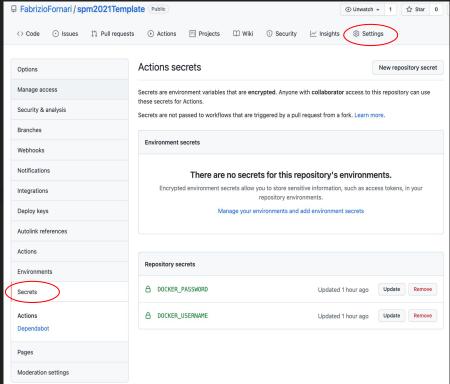

## Docker Desktop

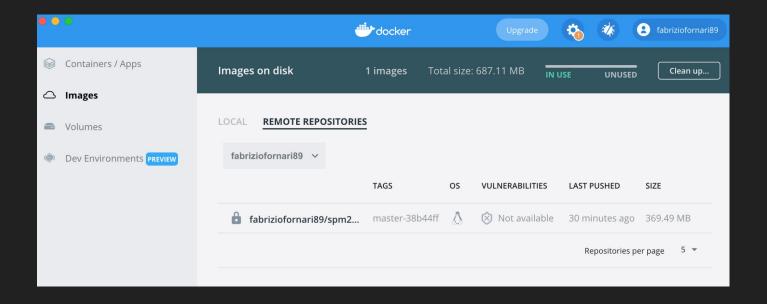

## Docker Desktop

Setup the Optional Settings so to specify the container name and the host port from which you will access the application

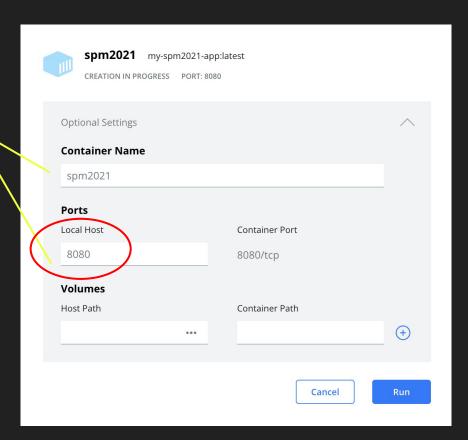

## Jenkins + Docker

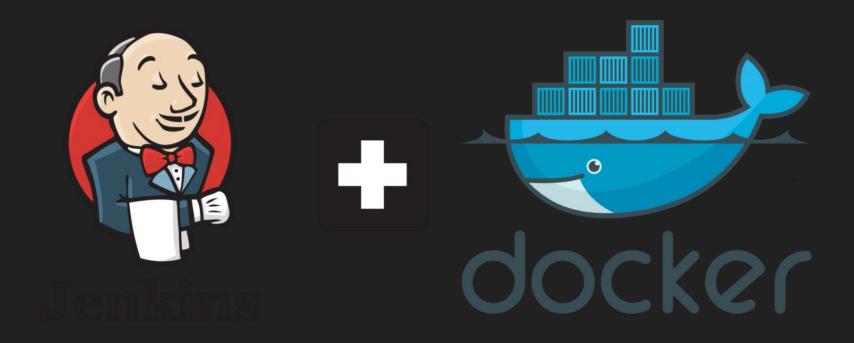

# ...so a Docker Host

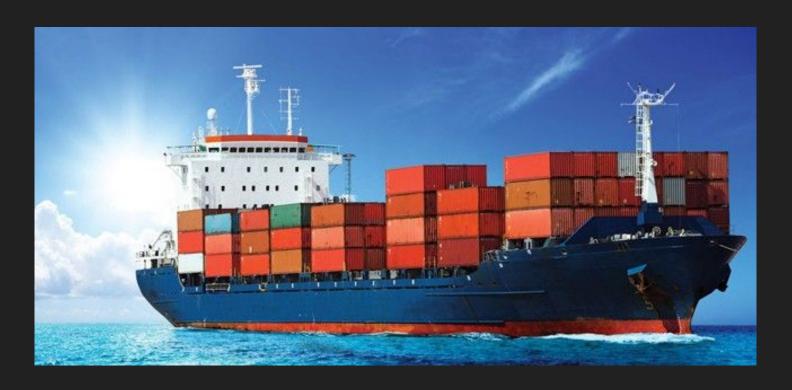

## What if a Docker Host fails?

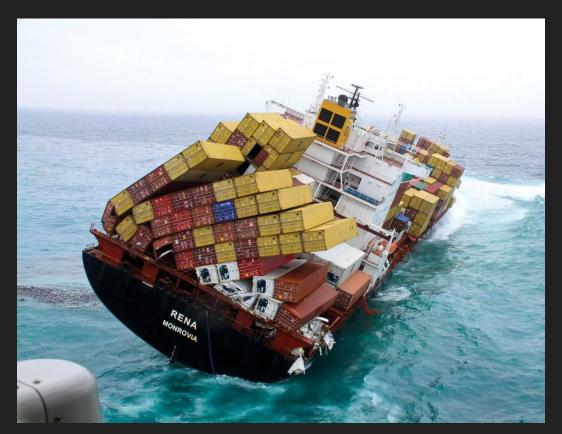

## Orchestrating Hosts

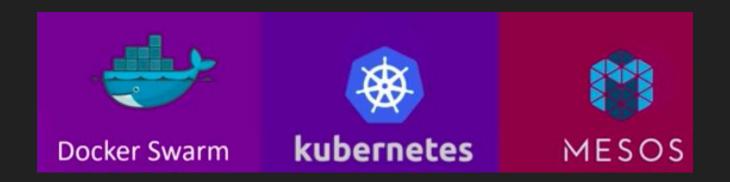

Orchestration technology focuses on clustering and managing containers and hosts.

**Docker Swarm**: Easy to setup but lacks autoscaling

Kubernetes: from Google, difficult to setup but supports many advanced features, all public cloud

supports it

MESOS: from Apache, difficult to setup but supports many advanced features,

#### Kubernetes

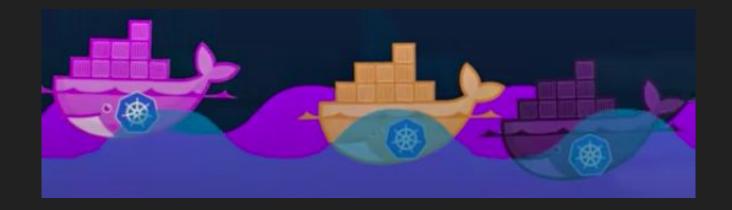

A fundamental difference between Kubernetes and Docker is that Kubernetes is meant to run across a cluster while Docker runs on a single node. Kubernetes is more extensive than Docker Swarm and is meant to coordinate clusters of nodes at scale in production in an efficient manner.

#### Lecture 19

Updating a database when working alone is pretty easy.

When working in a team that implements multiple features in parallel, uses different test databases and runs the application on one or more production servers, updating all these databases, keeping track of all executed update operations and merging the changes of your co-workers quickly becomes an issue.

DATABASE

## Special Guest

Jasmin Fluri works as an Infrastructure Engineering Consultant at Schaltstelle GmbH in Switzerland and lectures on software engineering at the University of Applied Sciences North-Western Switzerland (FHNW) in Windisch.

Her focus as a consultant lies on CI/CD, building automated pipelines and automation of recurring tasks.

She's currently writing her Master Thesis on the topic of Database Schema Evolution and Testing during Continuous Integration.

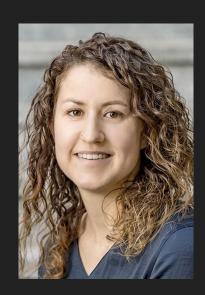

#### How Databases fit into CI/CD?

Especially regarding Relational Database we can speak about Database Migration

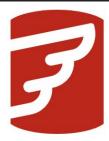

# Flyway

# Version control for your database

Robust schema evolution across all your environments. With ease, pleasure, and plain SQL.

#### **Group Projects or Thesis**

I supervise group projects and experimental thesis.

I try to apply together with the students the methodology and tools that we have seen during the course.

You can contact me for any question related to the course and for additional information about projects and thesis: <a href="mailto:fabrizio.fornari@unicam.it">fabrizio.fornari@unicam.it</a>

Note: only email coming from the @studenti.unicam.it domain will be processed.

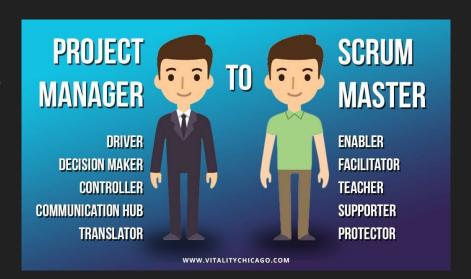

#### Fill the evaluation questionnaire

https://www.unicam.it/studente/questionari-sulla-didattica